振込・総合振込・給与振込・自動集金・ワイドネット回収・地方税納付の承認作業を行います。

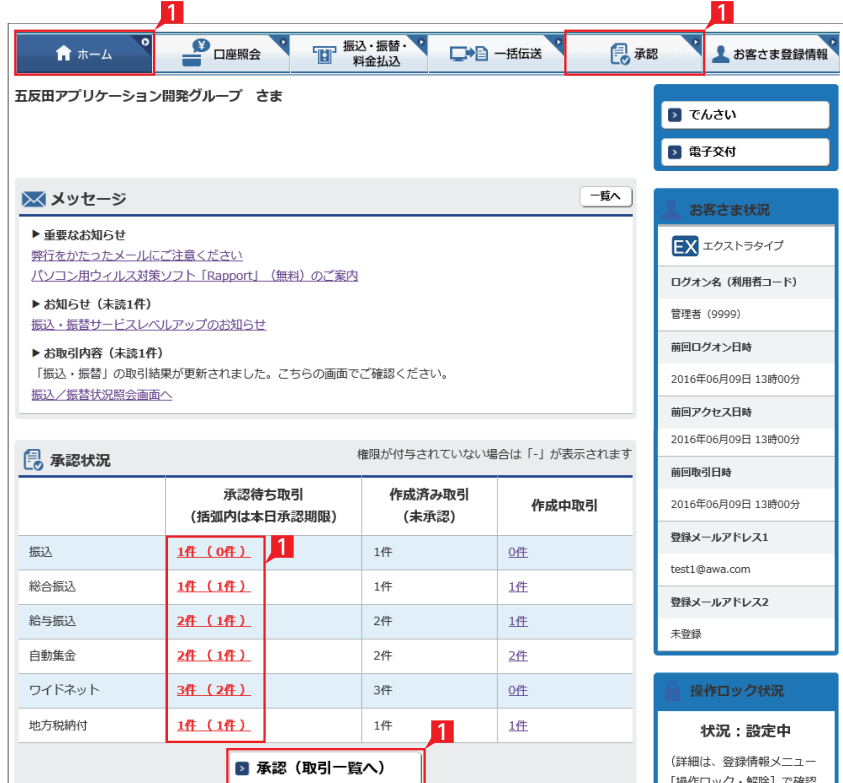

金額入力データを承認することで、振込あるいは 口座振替処理等が完了します。

- 1 ホーム画面で承認待ち取引の「件数」または「承 認(取引一覧へ)」をクリックするか、メニュー 選択タブより「承認」 ボタンをクリックすれば 承認画面に切り替わります。
- ※ 承認処理は承認時限までにご対応いただくよ うお願いいたします。承認時限は データの種類により異なります

ので、ご注意ください。

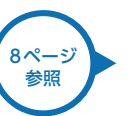

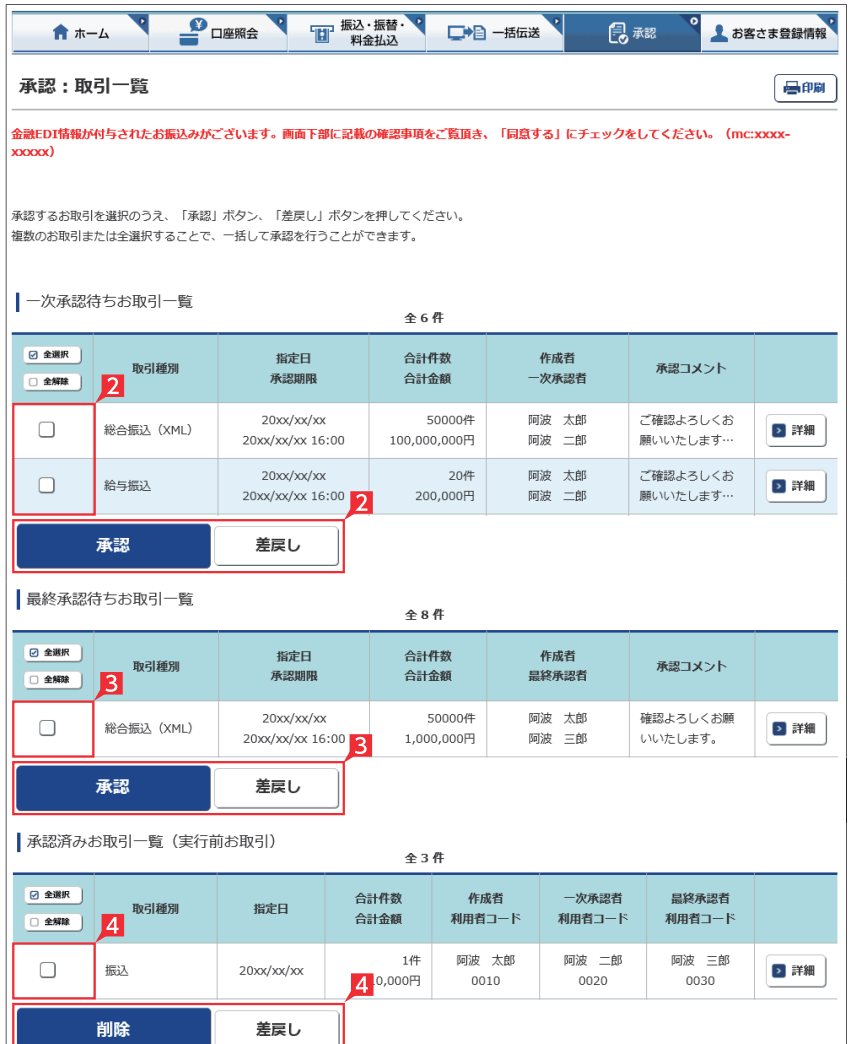

- 2 一次承認を行う取引の左にあるチェックボッ クスをクリック(選択)して「承認」をクリックし ます。
- ※ 承認したデータは最終承認待ちのデータとな り一覧表に表示されます。
- ※ 複数の取引を選択してまとめて承認あるいは 差戻しいただけます。
- ※ 取引内容を詳細に確認したい場合は 右側の「詳細」をクリックすると詳細 な内容をご確認いただけます。 ,<br>97ページ 参照
- ※「差戻し」をクリックすれば、選択したデータを 作成中の状態にお戻しいただけます。
- ※「お客さま登録情報」の「基本承認権限設定」 にてダブル承認を選択すると、「一次承認」と 「最終承認」の各承認待ち一覧に対象データ が表示されますが、シングル承認を選択した 場合は、「最終承認」の承認待ち取引一覧にの み対象データが表示されます。
- ※ 管理者の場合は全ての取引が表示されます。 承 認者として指定されていない取引の行の背景 がグレーで表示されます。
- ※管理者は承認者として指定されていない取引 でも承認することが可能です。
- 8 最終承認待ち取引一覧にて対象データを選び 「承認」をクリックすることで、データの作成が 完了します。

「差戻し」をクリックすれば、該当のデータを作 成中の状態にお戻しいただけます。

※取引内容を詳細に確認したい場 合は右側の「詳細」をクリックす ると詳細な内容をご確認いただ けます。

97ページ 参照

4 承認済データは対象データを選び「削除」あ るいは「差戻し」いただけます。

## 【削除】

削除とは処理前にデータを削除することです。 従って処理されませんのでご注意ください。

bl

Point!

## 【差戻し】

承認済のデータを作成中の状態に戻すことで す。

※利用者の場合は権限のあるデータのみ表示 されます。

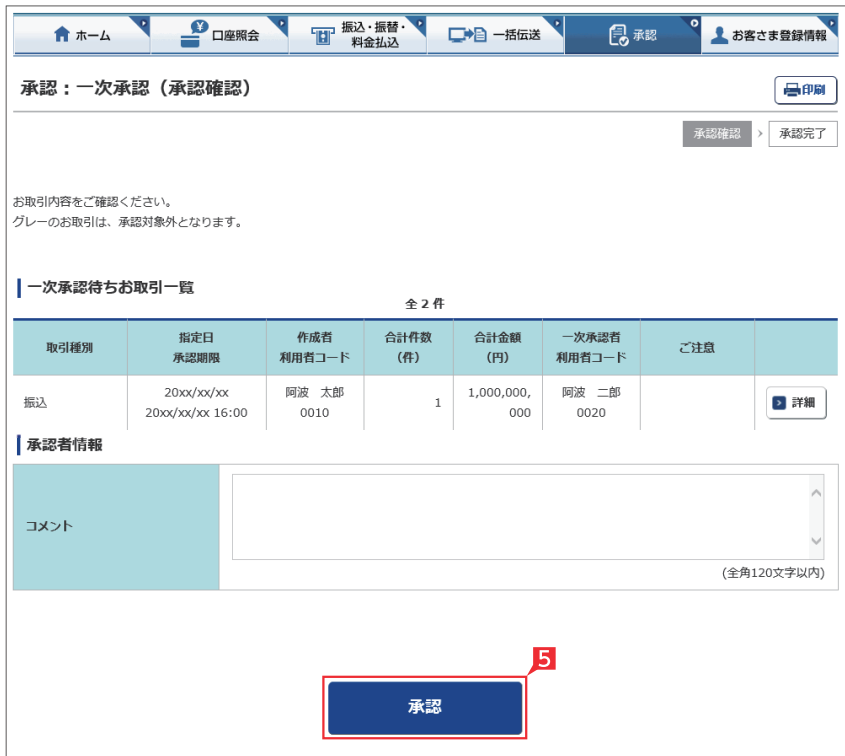

一次承認待ち取引一覧において「承認」をクリ ックすると、対象として選択したデータが一覧 表示されるため、内容を確認後「承認」をクリ ックします。

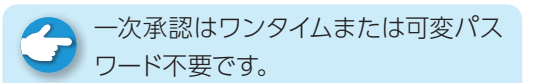

6 承認された内容を確認し、「承認取引一覧へ」 をクリックし元の一覧画面に戻ります。

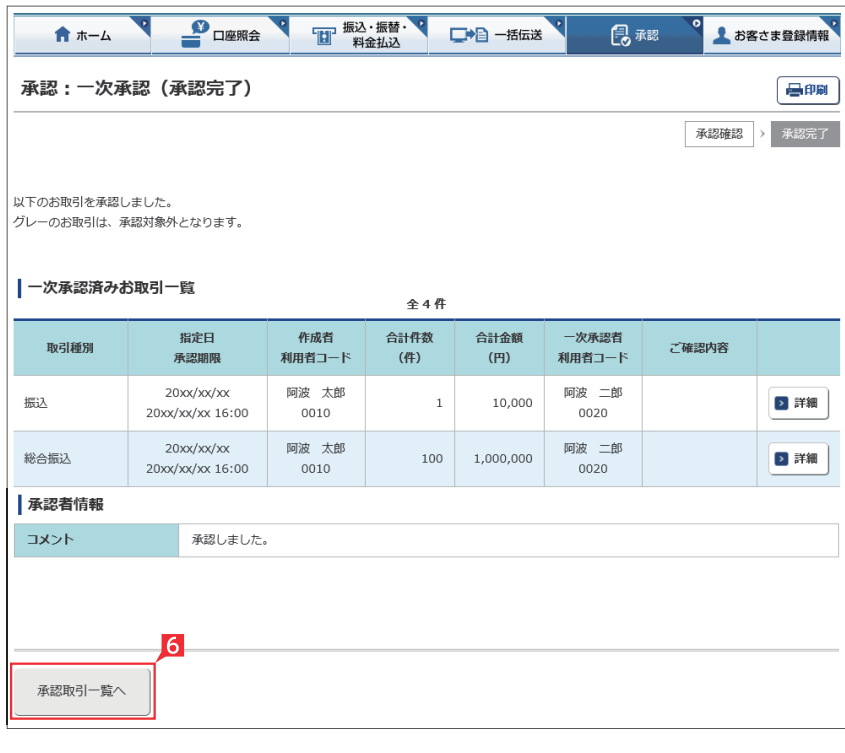

- **【 】 振込·振替·【 】 【 】 】 振込·振替·【 】 【 】 】** お客さま登録情報  $\frac{1}{2}$  DARS 18 承認 ★ホーム 承認:最終承認(承認確認) 最明 承認確認 > 承認完了 お取引内容をご確認ください。 グレーのお取引は、承認対象外となります。 最終承認待ちお取引一覧 全2件 指定日 作成者 合計件数 合計金額 最終承認者 取引種別 ご注意 承認期限 利用者コード  $(4)$  $(H)$ 利用者コード  $20$ XX/XX/XX 阿波 太郎 阿波 三郎 ▶ 詳細 振込  $\mathbf{1}$ 10.000 20xx/xx/xx 16:00 0010 0030  $20$ xx/xx/xx 阿波 太郎 阿波 三郎 総合振込  $\mathbf 1$ 10,000 ▶ 詳細 20xx/xx/xx 16:00 0010 0030 ワンタイムパスワードを入力して「実行」ボタンを押してください。 - ファクイムパスワードの詳細は<u>こちら</u>をご覧ください。 ワンタイムパスワード 123456 ワンタイムパスワード (6桁) お手元の<br>パスワードカード(表面)の<br>● ポタンを押すと<br>画面に表示される<br>画面に表示される 承認  $\overline{\phantom{a}}$  $\overline{\bullet}$  $\begin{array}{|c|c|c|c|c|}\hline \textbf{.} & \textbf{.} & \textbf{.} \end{array}$  $\overline{\phantom{a}}$ 
	- 7 最終承認待ち取引一覧において「承認」をクリ ックすると、対象として選択したデータが一覧 表示されるため、内容を確認しワンタイムパス ワードを入力後「承認」をクリックします。
	- ※「承認」した振込データでも、承認時限以前で あればお取消しいただけます。

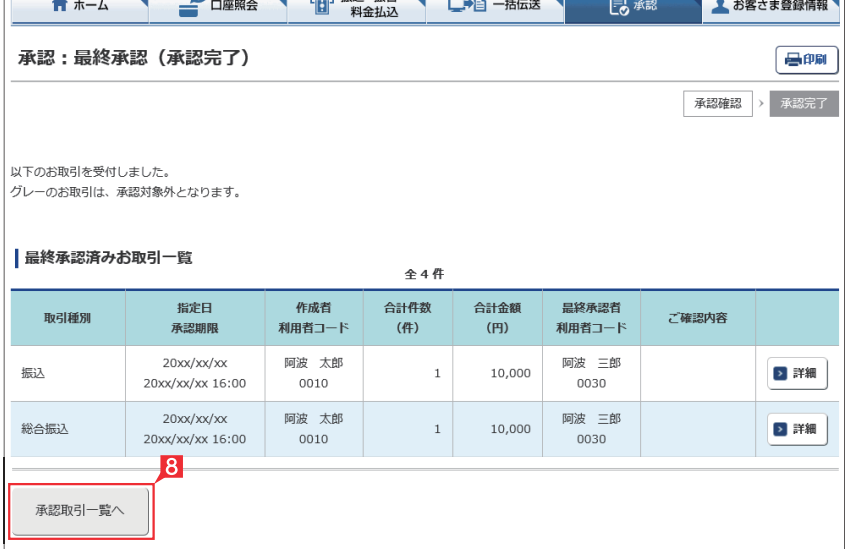

8 最終承認が完了したことを確認し「承認取引 一覧へ」をクリックし元の一覧画面に戻りま す。

○ 承認作業完了

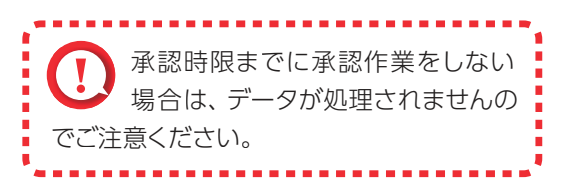

## 承認:詳細画面

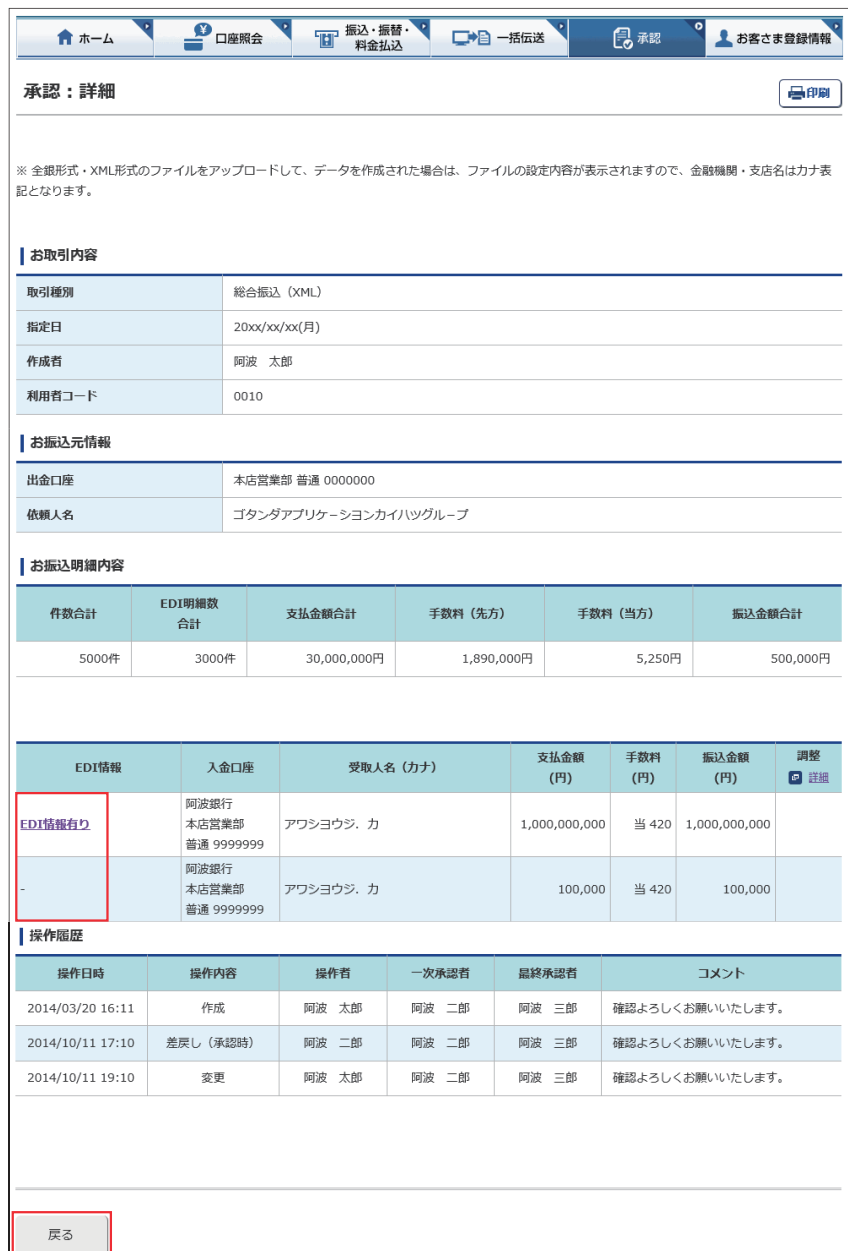

承認待ち取引一覧で「詳細」をクリックすると、 詳細画面が表示され、各々の振込(口座振替)金 額がご確認いただけます。

「戻る」をクリックすると承認待ち取引一覧の画 面に戻ります。

**▲ 「EDI 情報あり」の表示がある項目は レン**「EDI 情報あり」をクリックすることで、 さらに詳細な情報が表示されます。 作成したデータ内容を、再度ご確認いただけ ます。

**ALCEDI キーは、承認後に全銀 EDI システ** ブ ムにて自動採番されます。 金融 EDI 情報の格納・払出しに使用される 「半角濁点『 ゛』2桁+半濁点『 ゜』1桁」で始 まる20桁の文字列です。